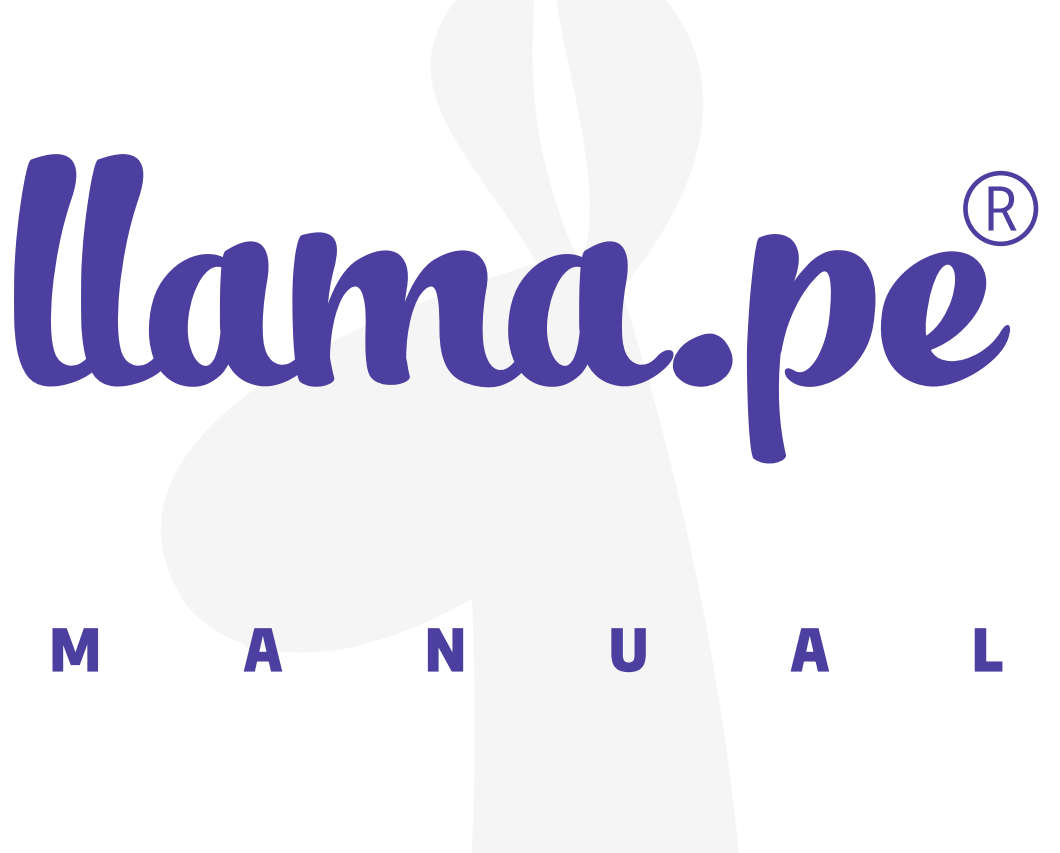

# GUÍA DE ALMACÉN<br>DE CERTIFICADO

ventas@llama.pe (01) 3012200 www.llama.pe Miraflores-Lima-Perú

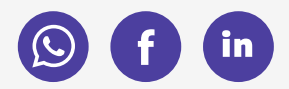

Versión 2.0

# Guía de almacén DE CERTIFICADO

1. En el buscador de Windows escribimos lo siguiente: "Certificados de usuario" y le damos clic en el iconos de las dos personas de verde y azul.

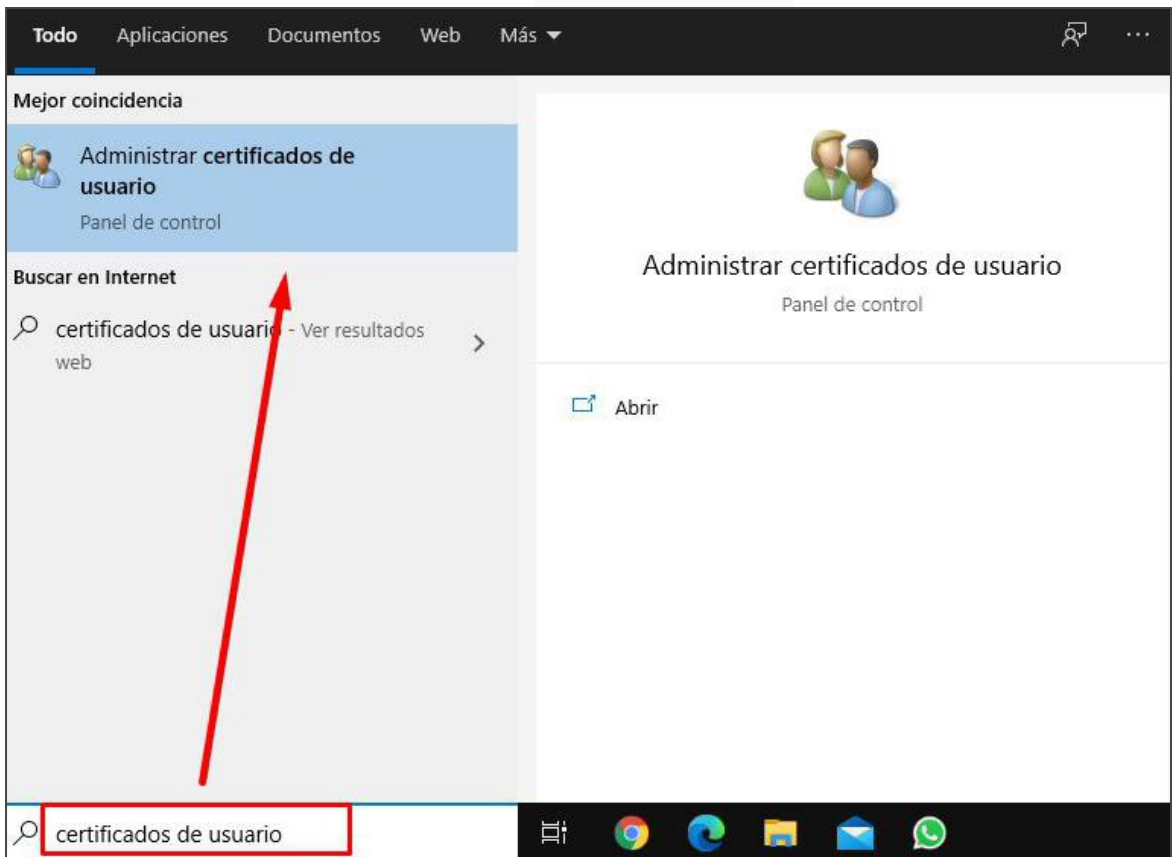

www.llama.pe

## 2. Al hacer clic nos aparecerá esta ventana.

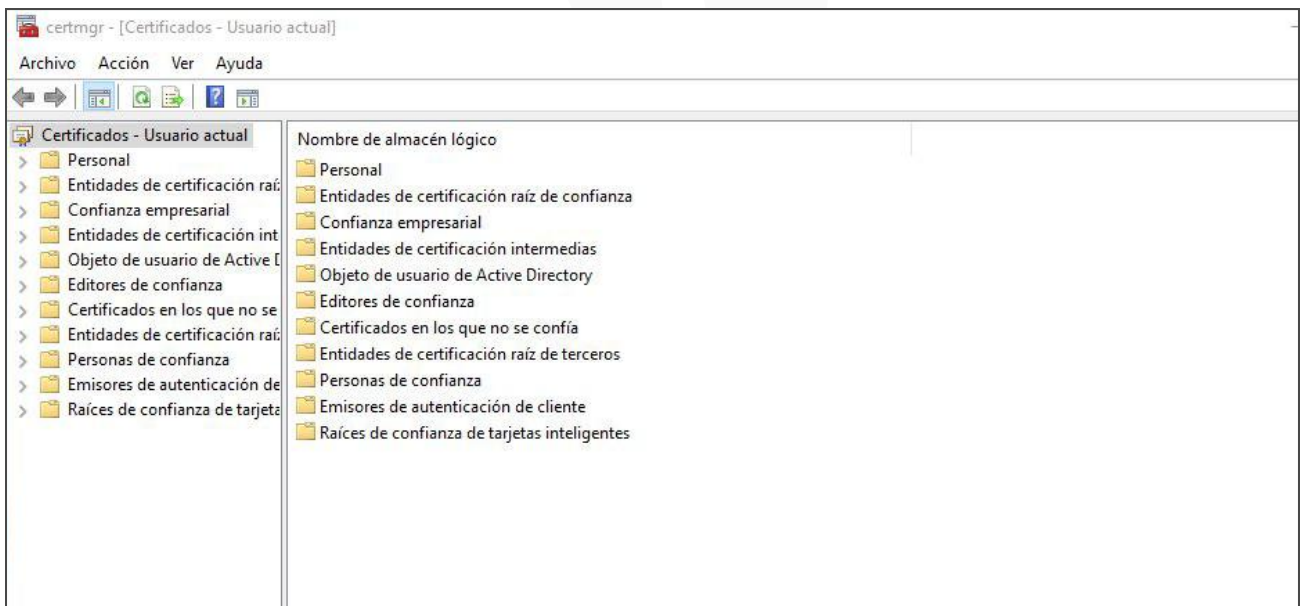

### 3. Hacemos clic en personal y luego en certificados.

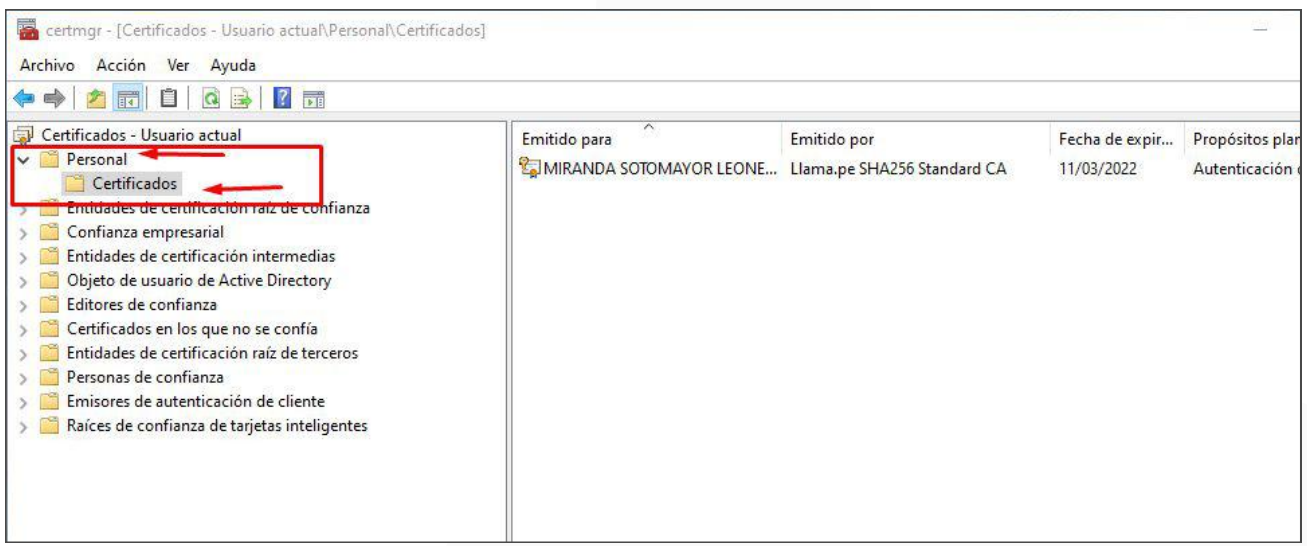

Con ello en la parte derecha nos saldrán los certificados que tenemos agregados en nuestro almacén, para eliminarlos le damos click derecho y eliminar.

#### www.llama.pe